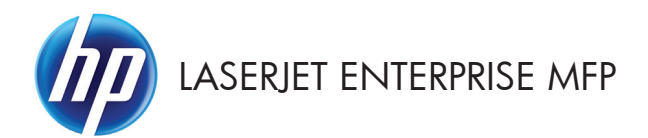

# Kort funktionsoversigt

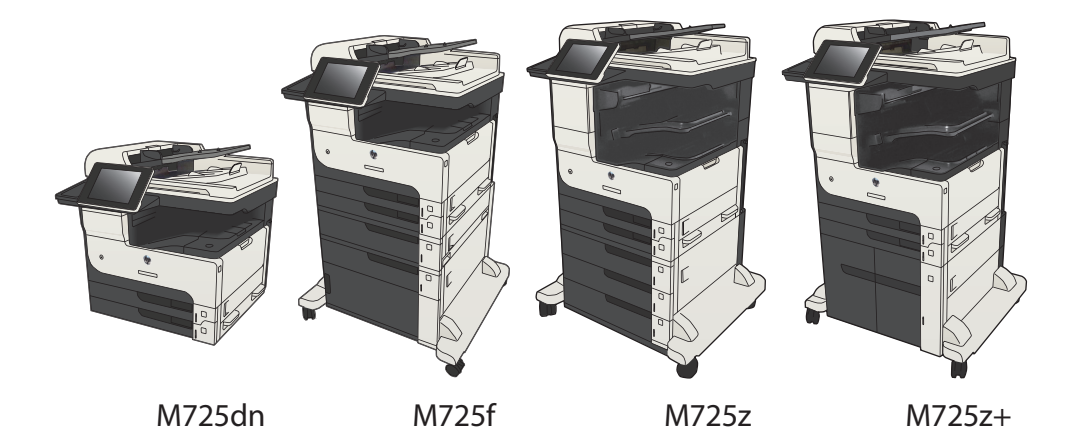

### **Udskrivning af et lagret job**

Brug følgende fremgangsmåde til at udskrive et job, der er lagret i produkthukommelsen.

- **1.** På startskærmbilledet på produktets kontrolpanel skal du rulle til og trykke på knappen Hente fra enhedshukommelse.
- **2.** Vælg navnet på den mappe, som jobbet er gemt i.
- **3.** Vælg jobnavn. Hvis jobbet er privat eller krypteret, skal du indtaste PIN-koden eller adgangskoden.
- **4.** Juster antallet af kopier, og tryk derefter på knappen Start **o**f for at udskrive jobbet.

### **Brug af easy-access USB-udskrivning**

Dette produkt har mulighed for easy-access USB-udskrivning, så du hurtigt kan udskrive filer uden at sende dem fra en computer. Produktet accepterer standard USB-flashdrev i USB-porten foran på produktet. Du kan udskrive følgende filtyper:

- .pdf
- .prn
- .pcl
- .ps
- .cht

Før du kan bruge funktionen, skal du aktivere USB-porten. Brug følgende procedure til at aktivere porten fra menuerne på produktets kontrolpanel:

- **1.** På startskærmbilledet på produktets kontrolpanel skal du rulle til og trykke på knappen Administration.
- **2.** Åbn følgende menuer:
	- Generelle indstillinger
	- Aktiver Hent fra USB
- **3.** Vælg indstillingen Aktiver, og tryk derefter på knappen Gem.

Hvis du har tilsluttet produktet direkte til en computer, skal du konfigurere følgende indstilling, så produktet vækkes fra dvaletilstand, hver gang du indsætter et USB-flashdrev.

- **1.** På startskærmbilledet på produktets kontrolpanel skal du rulle til og trykke på knappen Administration.
- **2.** Åbn følgende menuer:
	- Generelle indstillinger
	- **Energiindstillinger**
	- Indstillinger for dvaletimer
- **3.** På listen Væk/Auto start til disse hændelser skal du vælge indstillingen Alle hændelser, og derefter trykke på knappen Gem.

#### **Udskrivning af easy-access USB-dokumenter**

**1.** Sæt USB-flashdrevet i USB-porten på venstre side af produktets kontrolpanel.

> **BEMÆRK:** Du skal muliavis fierne dækslet fra USB-porten. Træk dækslet lige ud for at fierne det.

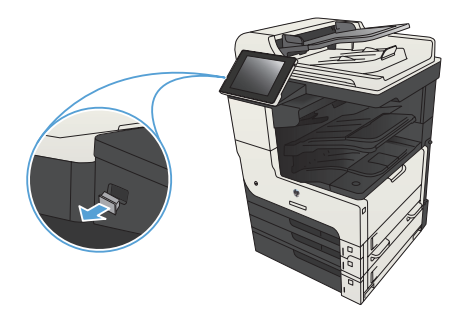

- **2.** Produktet registrerer USB-flashdrevet. Tryk på knappen OK for at få adgang til drevet, eller hvis du bliver bedt om det, skal du vælge indstillingen Hente fra USB fra listen over tilgængelige anvendelsesmuligheder. Skærmen Hente fra USB åbnes.
- **3.** Tryk på navnet på det dokument, du vil udskrive.

**BEMÆRK:** Dokumentet kan være placeret i en mappe. Åbn de relevante mapper.

- **4.** Hvis du vil ændre antallet af kopier, skal du trykke på feltet Kopier og derefter vælge antallet af kopier på tastaturet.
- **5.** Tryk på knappen Start @ for at udskrive dokumentet.

## **Sortering af et kopijob**

**1.** Tryk på knappen Kopier på startskærmbilledet på produktets kontrolpanel.

- 008  $\varphi$  $\bullet$ Start kopiering  $\odot$  $\Box$  Klar Kopier:  $\bigcirc$ Log på Kopier Genvejssa  $\overline{\mathbb{R}}$ Gå til forudindstillede jobindst, for<br>at se ofte brugte job Lav kopier af et originaldokument E-mail Send et dokument som er<br>vedhæftet fil i en e-mail Send et dokument til et eller flere<br>faxnumre  $\sqrt{2}$  $\times$ m på USB 3em i n tværksmappe Send et dokument til en mappe på<br>netværket Gem det scannede job på en USB-<br>lagerenhed  $\frac{1}{\sqrt{2}}$ Hent fra enhedshukommelse n i enh. hukommelse  $\boxed{\circ}$
- n **M** Kopier  $\odot$  $Kler$ Kopier: **1** tons  $\mathbf{1}$  $\ddot{\phantom{1}}$  $\mathbf{1}$  $\bullet$ Legal Legal registrering Sider Farve/sort 1 fil 1-sidet .<br>Auto Reducer/Forstør Sorter Sorteret Auto Flere<br>indstil. Papirvalg Billedjustering Auto Standard ( v

**2.** Tryk på knappen Sorter.

**3.** Tryk på indstillingen Sortering til (sæt i siderækkefølge). Tryk på knappen OK.

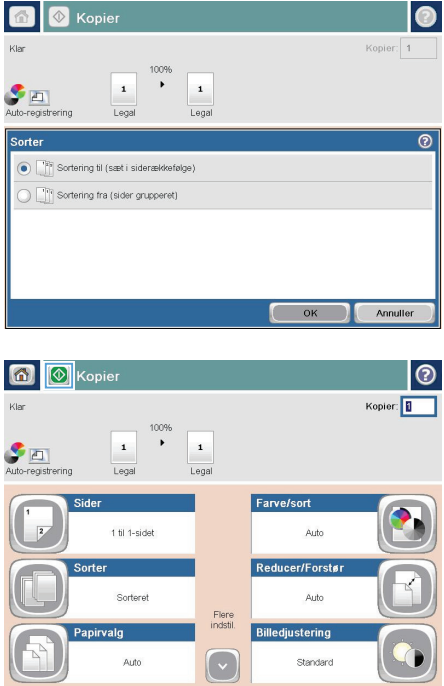

**4.** Tryk på knappen Start @.

# **Kopiere på begge sider (dupleksudskrivning)**

#### **Automatisk kopiering på begge sider**

**1.** Ilæg de originale dokumenter i dokumentføderen med den første side med forsiden opad og med det øverste af siden mod dokumentføderen.

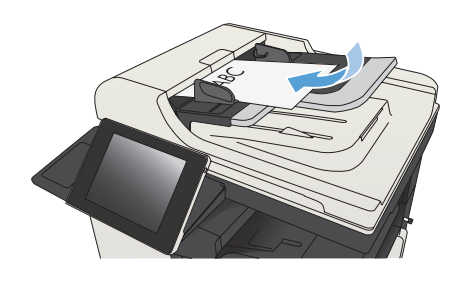

**2.** Juster papirstyrene, så de passer til dokumentformatet.

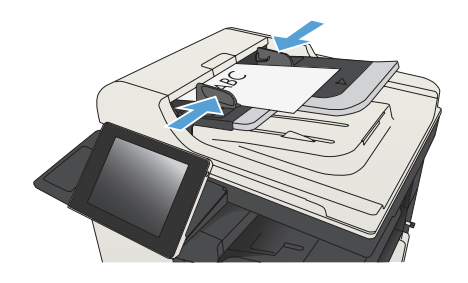

- **3.** Tryk på knappen Kopier på startskærmbilledet på produktkontrolpanelet.
- **4.** Tryk på knappen Sider.

**5.** Tryk på knappen 1-sidet original, 2-sidet udskrift for at lave en tosidet kopi af en ensidet original.

> Tryk på knappen 2-sidet original, 2-sidet udskrift for at lave en tosidet kopi af en tosidet original.

> Tryk på knappen 2-sidet original, 1-sidet udskrift for at lave en ensidet kopi af en tosidet original.

Tryk på knappen OK.

**6.** Tryk på knappen Start **.** 

#### **Manuel kopiering på begge sider**

**1.** Løft scannerens låg.

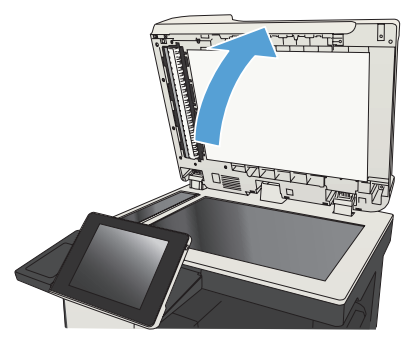

**2.** Placer dokumentet på scannerglaspladen med forsiden nedad og med sidens øverste venstre hjørne i øverste venstre hjørne af scannerglaspladen.

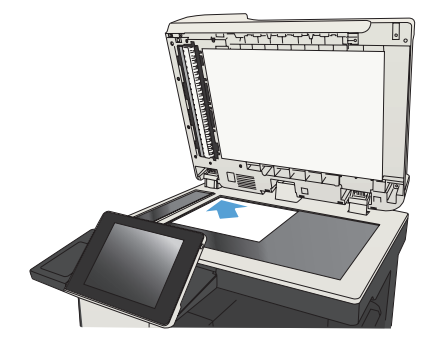

**3.** Luk forsigtigt låget.

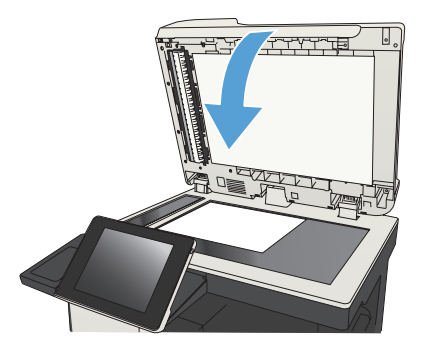

- **4.** Tryk på knappen Kopier på startskærmbilledet på produktkontrolpanelet.
- **5.** Tryk på knappen Sider.
- **6.** Hvis du vil oprette en tosidet kopi af en enkeltsidet original, skal du trykke på knappen 1-sidet original, 2-sidet udskrift.

Hvis du vil oprette en tosidet kopi af en tosidet original, skal du trykke på knappen 2-sidet original, 2-sidet udskrift.

Hvis du vil oprette en enkeltsidet kopi af en tosidet original, skal du trykke på knappen 2-sidet original, 1-sidet udskrift.

Tryk på knappen OK.

- **7.** Tryk på knappen Start **.**
- **8.** Produktet beder dig om at ilægge det næste originaldokument. Læg det på glasset, og tryk på knappen Scan.
- **9.** Produktet gemmer midlertidigt de scannede billeder. Tryk på knappen Udfør for at færdiggøre udskrivningen af kopierne.

## **Formindskelse eller forstørrelse af kopibillede**

**1.** Tryk på knappen Kopier på startskærmbilledet på produktets kontrolpanel.

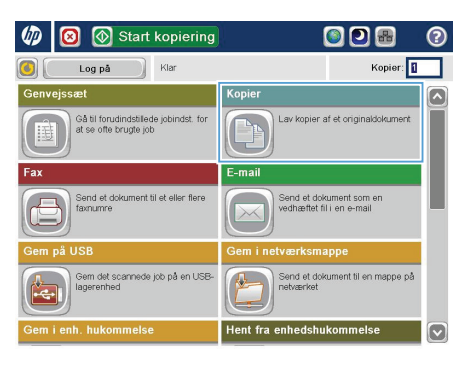

**2.** Tryk på knappen Reducer/Forstør.

6 Kopier  $\odot$  $Kler$ Kopier:  $\sim$  $\ddot{\phantom{1}}$  $\mathbf{1}$  $\mathcal{F}_{\square}$  $\mathbf 1$ Legal Lega .<br>Side Farve/sort 1 fil 1-sidet .<br>Auto Sorter Reducer/Forstør Sorteret Auto Flere<br>indstil. Papirvalg Billedjustering Auto Standard  $\lceil \cdot \rceil$ 

- **3.** Vælg en af de prædefinerede procentdele, eller tryk på feltet Skalering, og skriv en procentdel mellem 25 og 200, hvis dokumentføderen bruges, eller mellem 25 og 400, hvis der kopieres fra scannerglaspladen. Tryk på knappen OK. Du kan også vælge disse indstillinger:
	- Auto: Produktet skalerer automatisk billedet, så det passer til papirformatet i bakken.
	- Medtag automatisk margener: Billedet formindskes lidt, så det passer til det samlede scannede billede inden for området, der kan udskrives på, på siden.

**BEMÆRK:** Vælg en skaleringsprocentdel, der er mindre end 100, hvis du vil reducere billedet. Vælg en skaleringsprocentdel, der er større end 100, hvis du vil forstørre billedet.

**4.** Tryk på knappen Start **.** 

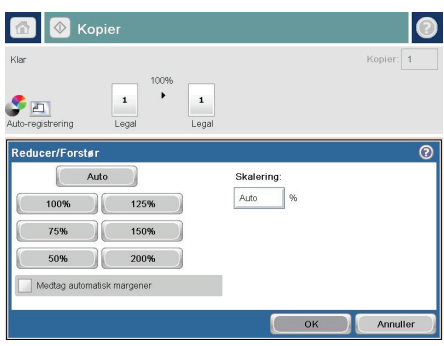

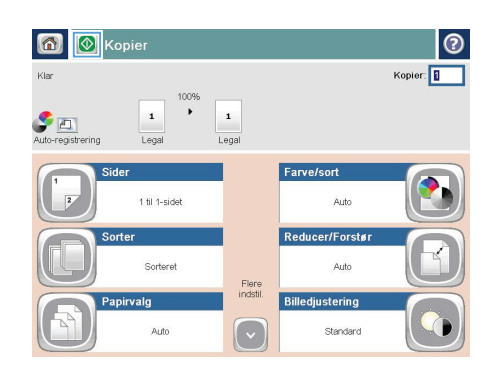

### **Optimer kopikvalitet for tekst eller billeder**

Optimer kopieringsjobbet til den type dokument, du kopierer: tekst, grafik eller fotos.

- **1.** Tryk på knappen Kopier på startskærmbilledet på produktkontrolpanelet.
- **2.** Tryk på knappen Flere indstillinger, og tryk derefter på knappen Optimer tekst/billede.
- **3.** Vælg en af de foruddefinerede indstillinger, eller tryk på knappen Juster manuelt, og juster derefter skyderen i området Optimer til. Tryk på knappen OK.
- **4.** Tryk på knappen Start  $\circled{b}$ .

**BEMÆRK:** Disse indstillinger er midlertidige. Når du har fuldført jobbet, vender produktet tilbage til standardindstillingerne.

## **Angive papirformat og -type for kopiering på specialpapir**

**1.** Tryk på knappen Kopier på startskærmbilledet på produktkontrolpanelet.

**2.** Tryk på knappen Papirvalg.

**3.** Vælg den bakke, der indeholder det papir, du vil bruge, og tryk derefter på knappen OK.

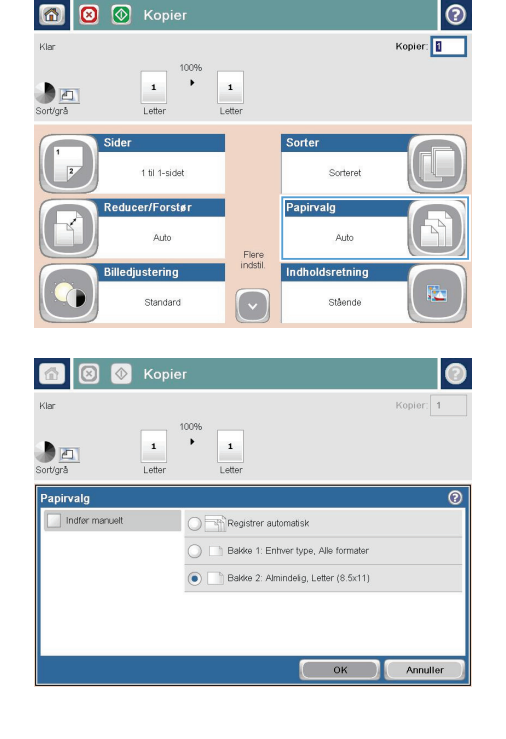

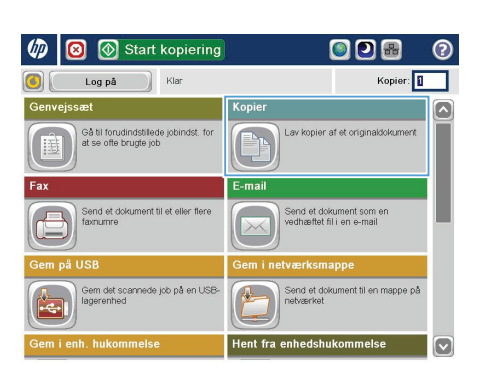

### **Sende et scannet dokument til en netværksmappe**

Produktet kan scanne en fil og gemme den i en mappe på netværket. Følgende operativsystemer understøtter denne funktion:

- Windows Server 2003, 64-bit
- Windows Server 2008, 64-bit
- Windows XP, 64-bit
- Windows Vista, 64-bit
- Windows 7, 64-bit
- Novell v5.1 og nyere (kun adgang til mapperne)

**BEMÆRK:** Du kan bruge denne funktion med Mac OS X v10.6 og tidligere, hvis du har konfigureret  $\H$  Windows-fildelina.

**BEMÆRK:** Du vil muligvis blive bedt om at logge på produktet for at benytte denne funktion.

Systemadministratoren kan bruge den integrerede HP-webserver til at konfigurere foruddefinerede mapper, eller du kan angive stien til en anden netværksmappe.

**1.** Placer dokumentet med forsiden nedad på scannerglaspladen, eller læg det med forsiden opad i dokumentføderen, og juster papirstyrene til størrelsen på dokumentet.

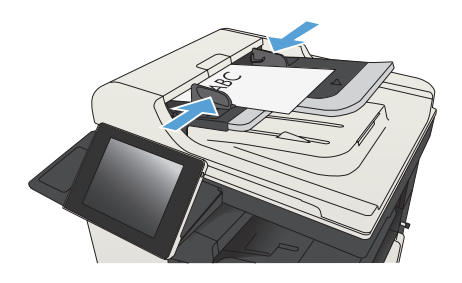

**2.** Tryk på knappen Gem i netværksmappe på startskærmbilledet på produktets kontrolpanel.

> **BEMÆRK:** Indtast brugernavn og adgangskode, hvis du bliver bedt om det.

- **3.** Hvis du vil bruge en af de foruddefinerede indstillinger, skal du markere et af elementerne på listen Lynindstillinger.
- Start kopiering ODB  $\varpi$ 同 Log på Klar Kopier: .<br>Kopier [⊼ Gå til forudindstillede jobindst. for<br>at se ofte brugte job Lay kopier af et originaldokument B E-mail Send et dokument som en<br>vedhæftet fil i en e-mail Send et do<br>faxnumre em det scannede job på en USE Send et dokument til en mappe på 具 Hent fra enhedshukommelse M

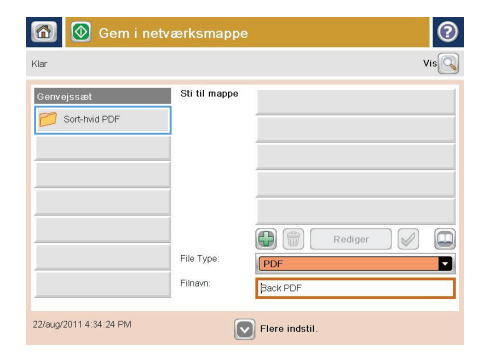

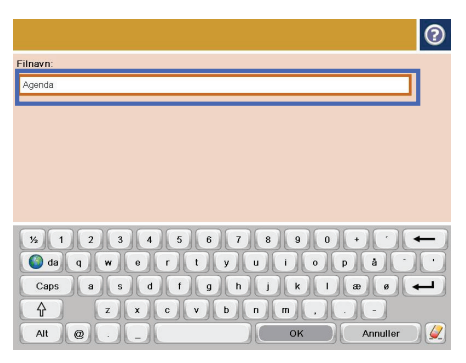

**4.** Hvis du vil opsætte et nyt job, skal du trykke på tekstfeltet Filnavn: for at åbne tastaturet, og derefter indtast navnet på filen. Tryk på knappen OK.

**5.** Hvis det er nødvendigt, skal du trykke på rullemenuen Filtype for at vælge et andet outputfilformat.

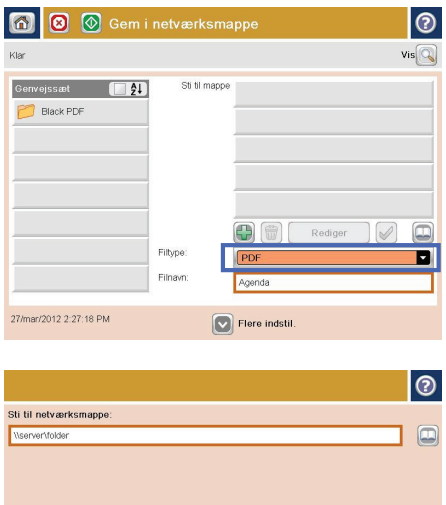

**6.** Tryk på knappen Tilføj **D**, der er under feltet Sti til mappe for at åbne et tastatur, og derefter indtaste stien til netværksmappen. Brug dette format til angivelse af stien:

\\sti\sti

Tryk på knappen OK.

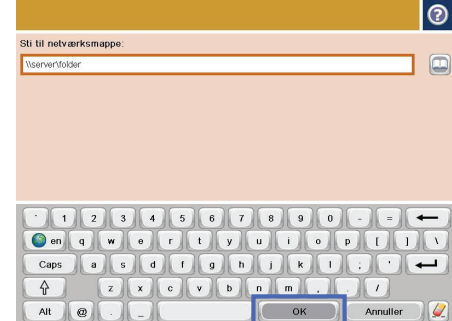

Alt  $\bigcirc$ 

Annuller

 $\alpha$ 

**7.** Tryk på knappen for at konfigurere indstillingerne for dokumentet.

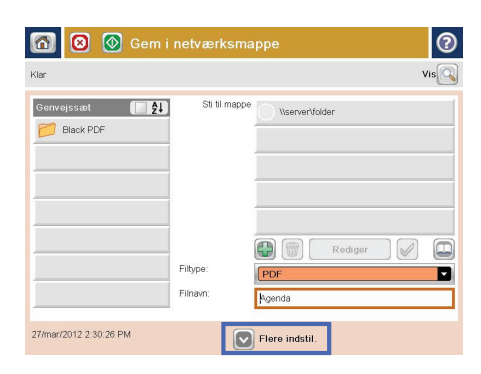

**8.** Tryk på knappen for at gemme filen.

**BEMÆRK:** Du kan når som helst se billedet ved at trykke på knappen Eksempel i øverste højre hjørne af skærmen. Tryk på knappen Hjælp på eksempelskærmbilledet for at få flere oplysninger om denne funktion.

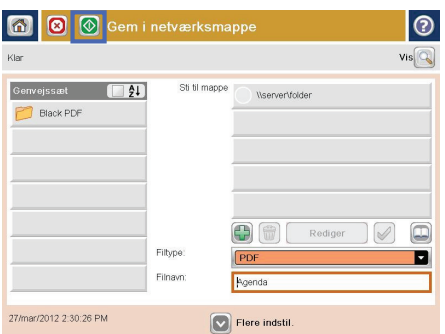

## **Send et scannet dokument til en mappe i produkthukommelsen**

Brug denne procedure til at scanne et dokument og gemme det i produktet, så du når som helst kan udskrive kopier.

**1.** Placer dokumentet med forsiden nedad på scannerglaspladen, eller læg det med forsiden opad i dokumentføderen, og juster papirstyrene til størrelsen på dokumentet.

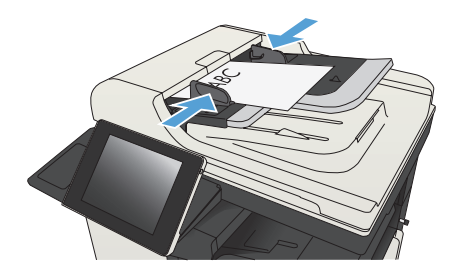

**2.** På startskærmbilledet på produktets kontrolpanel skal du rulle til og trykke på knappen Gem i enhedshukommelse.

> **BEMÆRK:** Hvis du bliver bedt om det, skal du angive dit brugernavn og din adgangskode.

- **3.** Vælg en eksisterende mappe, eller tryk på knappen Ny mappe for at oprette en ny mappe.
- **4.** Angiv navnet på filen i tekstfeltet Filnavn:.
- **5.** Tryk på knappen Flere indstillinger for at konfigurere indstillinger for dokumentet.
- **6.** Tryk på knappen Start **o** for at gemme filen.

### **Send et scannet dokument til et USB-flashdrev**

Produktet kan scanne en fil og gemme den i en mappe eller på et USB-flashdrev.

**BEMÆRK:** Du vil muligvis blive bedt om at logge på produktet for at benytte denne funktion.<br>Fød

Før du kan bruge funktionen, skal du aktivere USB-porten. Brug følgende procedure til at aktivere porten fra menuerne på produktets kontrolpanel:

- **1.** På startskærmbilledet på produktets kontrolpanel skal du rulle til og trykke på knappen Administration.
- **2.** Åbn følgende menuer:
	- Generelle indstillinger
	- Aktiver Hent fra USB
- **3.** Vælg indstillingen Aktiver, og tryk derefter på knappen Gem.

#### **Scan og gem dokumentet**

**1.** Placer dokumentet med forsiden nedad på scannerglaspladen, eller læg det med forsiden opad i dokumentføderen, og juster papirstyrene til størrelsen på dokumentet.

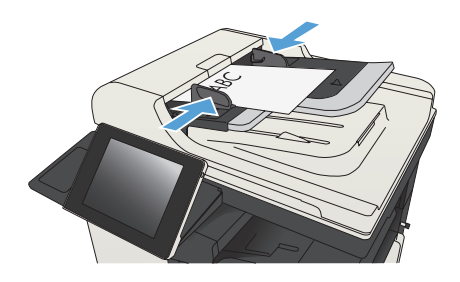

**2.** På startskærmbilledet på produktets kontrolpanel skal du rulle til og trykke på knappen Gem på USB.

> **BEMÆRK:** Hvis du bliver bedt om det, skal du angive dit brugernavn og din adgangskode.

Start kopiering ODB  $\omega$  $\overline{\mathbf{c}}$ Log på  $\Box$ Kopier: 1 Gå til forudindstillede jobindst. for<br>at se ofte brugte job mai Send et dokument som en<br>vedhæftet fil i en e-mail Send et d<br>faxnumre .<br>Sem det scannede job på en USE Send et dokument til en mappe på n, nhedshukommels

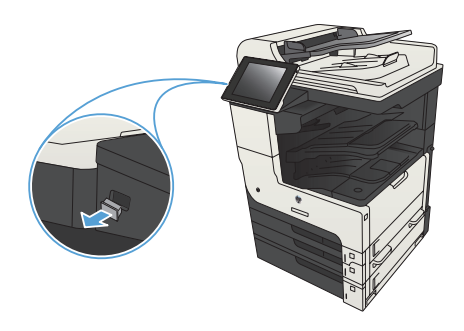

**BEMÆRK:** Du skal muligvis fjerne dækslet fra USB-porten.

**3.** Sæt USB-flashdrevet i USB-porten på venstre side af produktets kontrolpanel.

**4.** Du kan gemme filen i roden af USBflashdrevet eller gemme den i en mappe. Hvis du vil gemme den i en mappe, skal du vælge en af mapperne på listen, eller tryk på knappen Ny mappe for at oprette en ny mappe på USB-flashdrevet.

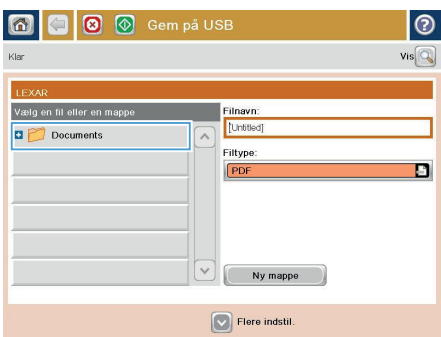

**5.** Angiv navnet på filen i tekstfeltet Filnavn:. Tryk på knappen OK. Vælg filtype på rullelisten Filtype. Tryk på knappen OK.

**6.** Tryk på knappen for at konfigurere indstillingerne for dokumentet.

**7.** Tryk på knappen for at gemme filen.

**BEMÆRK:** Du kan når som helst se billedet ved at trykke på knappen Eksempel i øverste højre hjørne af skærmen. Tryk på knappen Hjælp på eksempelskærmbilledet for at få flere oplysninger om denne funktion.

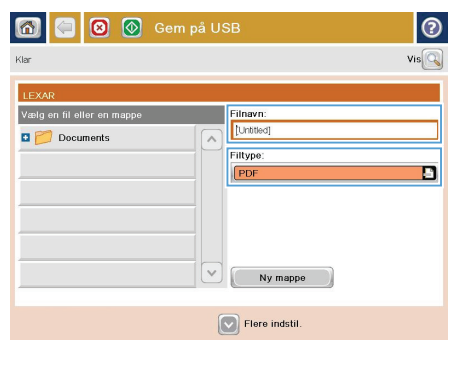

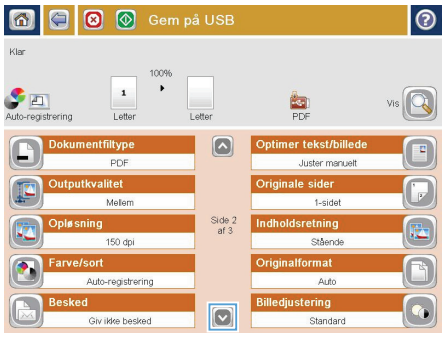

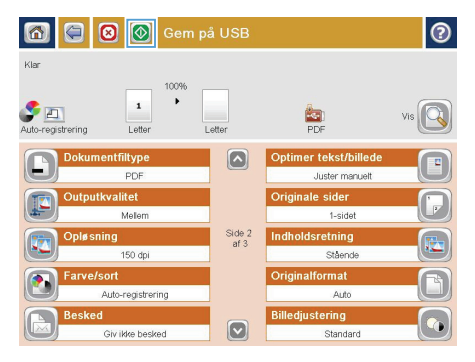

## **Sende et scannet dokument til en eller flere e-mailadresser**

**1.** Placer dokumentet med forsiden nedad på scannerens glasplade, eller placer det med forsiden opad i dokumentføderen, og tilpas papirstyrene til størrelsen på dokumentet.

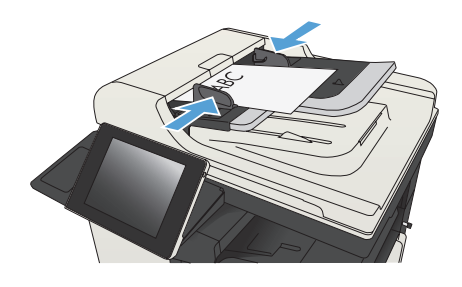

**2.** Tryk på knappen E-mail på startskærmbilledet på produktets kontrolpanel.

> **BEMÆRK:** Indtast brugernavn og adgangskode, hvis du bliver bedt om det.

**3.** Tryk på feltet Til for at åbne et tastatur.

**BEMÆRK:** Hvis du er logget ind på produktet, kan dit brugernavn eller andre standardoplysninger blive vist i feltet Fra:. Hvis de gør, kan du muligvis ikke ændre dem.

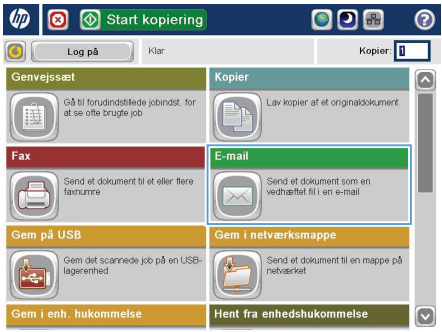

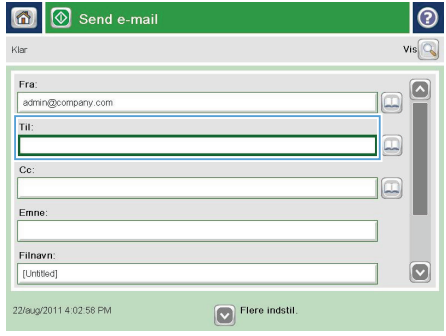

- **4.** Indtast e-mail-adressen. Hvis du vil sende til flere adresser, skal du adskille adresserne med semikolon eller trykke på knappen Enter på tastaturet på den berøringsfølsomme skærm, hver gang du indtaster en adresse.
- E-mail > Tastatur  $\odot$  $\bigcirc$  Fra ame@company.com  $\overline{\mathbb{Z}}$  $\lambda$  $\bullet$  Tib  $\bigcirc$  co:  $\bigcirc$  Emne  $\overline{\mathbf{c}}$  $\bigcirc$  Finavn **3** 1 2 3 4 5 6 7 8 9 0 0 ٠  $\overline{\phantom{0}}$ ⇧  $\overline{\phantom{a}}$ Alt  $\bigcirc$ OK Annuller  $\omega$

- $\overline{\odot}$  Send e-mail  $\overline{\mathbf{a}}$  $\mathsf{vis}$ Klar Fra ⌒ admin@company.com Tit  $_{\rm cc}$ lo Emne Filnavn  $\boxed{\mathbf{v}}$ [Untitled] 22/aug/2011 4:01:07 PM Flere indstil. Send e-mail Kla  $\mathbf{2}$  $\bullet$  EI  $\frac{1}{\sqrt{2}}$ richering Originale sider  $\odot$  $\bigcirc$  1 1-sidet  $\boxed{2}$  2-sidet .<br>Tryk på knappen "Retning" for at vælge stående/liggende og bagsideretning Retning  $\alpha$ Annuller
- **5.** Udfyld felterne Cc:, Emne: og Filnavn: ved at trykke på felterne og bruge den berøringsfølsomme skærm til at indtaste oplysningerne. Tryk på knappen OK, når du har udfyldt felterne.
- **6.** Hvis du vil ændre indstillingerne for dokumentet, skal du trykke på knappen Flere indstillinger.

**7.** Hvis du sender et tosidet dokument, skal du vælge menuen Originale sider og vælge indstillingen 2-sidet. Tryk på knappen OK.

**8.** Tryk på knappen Start @ for at starte afsendelse.

> **BEMÆRK:** Produktet kan bede dig om at tilføje e-mailadressen til adressebogen.

> **BEMÆRK:** Du kan når som helst se et eksempel på billedet ved at trykke på knappen Eksempel i øverste højre hjørne af skærmen. Du kan få flere oplysninger om denne funktion ved at trykke på knappen Hjælp på eksempelskærmbilledet.

**9.** Tryk på knappen OK på skærmbilledet Status for at konfigurere et andet e-mail-job.

> **BEMÆRK:** Du har mulighed for at bevare indstillingerne fra dette job, så du kan bruge dem til den næste job.

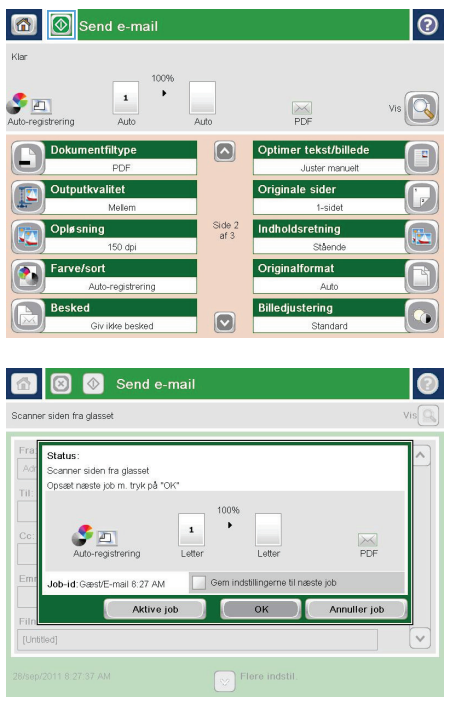

### **Send en fax ved at angive numrene manuelt**

**1.** Placer dokumentet med forsiden nedad på scannerglaspladen, eller læg det med forsiden opad i dokumentføderen, og juster papirstyrene til størrelsen på dokumentet.

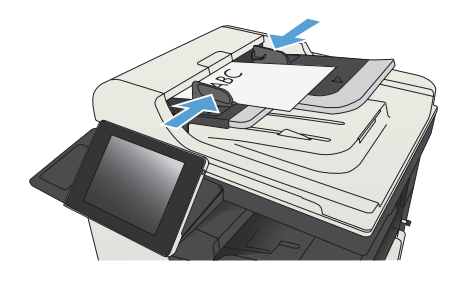

- **2.** Tryk på knappen Fax på startskærmbilledet på produktets kontrolpanel. Du kan blive bedt om at indtaste et brugernavn og en adgangskode.
- Kopier: 1  $Kln$ Log på nvejs Gå til forudindstillede jobindst. for<br>at se ofte brugte job av kopier af et originaldokument .<br>mai Send et d<br>fæmumre Send et dokument som en<br>vedhæftet fil i en e-mail .<br>Fem det scannede job på en USB Send et dokument til en mappe på 瓜

σ

Start kopiering

ഖ

- $\overline{\mathbf{a}}$  $\circledR$  Send fax  $\odot$  $vis@$ Faxnummer г  $00$ Kortnumre  $\sqrt{2}$ **Kortnumre med enk** 01 sakon tayl  $\boxed{00}$  $\overline{\mathbf{z}}$ Fax  $\sqrt{2}$  $02$  $\boxed{03}$  $04$  $05$ 06  $\boxed{07}$  $\boxed{\circ}$  $\boxed{08}$  $\boxed{09}$  $\ddot{\phantom{0}}$  $\nabla$  Flere indstil. Detail
- **3.** Tryk på knappen Flere indstillinger. Kontroller, at indstillingerne stemmer overens med indstillingerne for originalen. Når alle indstillinger er foretaget, skal du trykke på den opadgående pil for at rulle til hovedskærmbilledet for Fax.

**4.** Tryk på feltet Faxnummer for at åbne tastaturet.

**5.** Indtast et telefonnummer, og tryk på knappen OK.

**6.** Tryk på knappen Start @ for at sende faxen.

> **BEMÆRK:** Du kan når som helst se billedet ved at trykke på knappen Eksempel i øverste højre hjørne af skærmen. Tryk på knappen Hjælp på eksempelskærmbilledet for at få flere oplysninger om denne funktion.

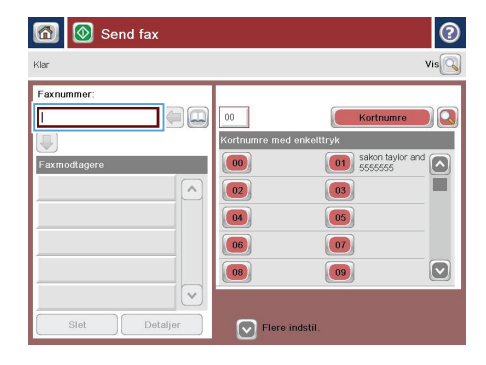

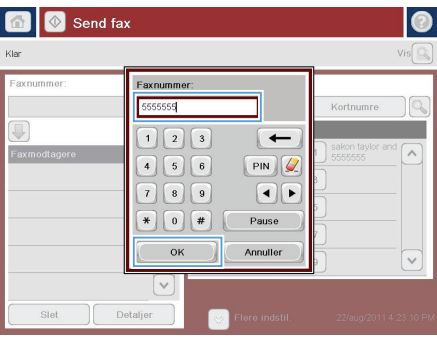

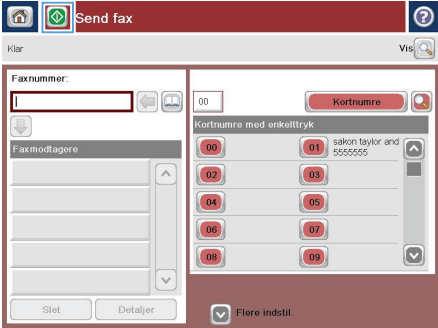

© 2012 Hewlett-Packard Development Company, L.P.

www.hp.com

Edition 1, 11/2012 Varenummer: CF066-90963

Windows® er et amerikansk registreret varemærke tilhørende Microsoft Corporation.

Reproduktion, tilpasning eller oversættelse er, uden forudgående skriftlig tilladelse, forbudt, for så vidt det ikke er udtrykkeligt tilladt i henhold til loven om ophavsret.

Oplysningerne i dette dokument kan ændres uden forudgående varsel.

De eneste garantier for HP's produkter og tjenester er angivet i de udtrykkelige garantierklæringer, der leveres sammen med de pågældende produkter og tjenester. Intet heri udgør yderligere garantier. HP er ikke ansvarlig for tekniske eller redigeringsmæssige fejl eller udeladelser heri.

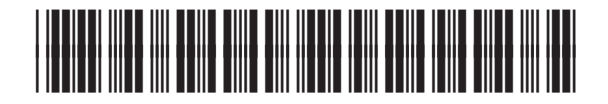

CF066-90963

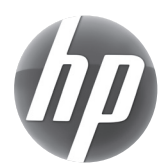